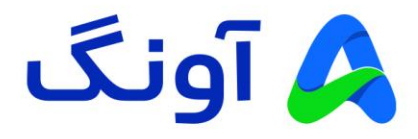

# **راهنمای کاربری مودم روتر LTE-TD G4.5 نتربیت مدل D-651NW**

مودم NW-651D یک مودم 4.5G TD-LTE cat6 قدرتمند از برند نتربیت است. این مودم مجهز به چهار آنتن قدرتمند )دو آنتن داخلی و دو آنتن خارجی) و شبکه بی سیم دو باند با سرعت 1200 مگابیت بر ثانیه است. حداکثر پهنای باند اینترنت در این مودم به 300 مگابیت بر ثانیه می رسد، این مودم با گارانتی سه ساله آونگ شامل تعویض دستگاه در یک سال اول، به بازار عرضه شده است.

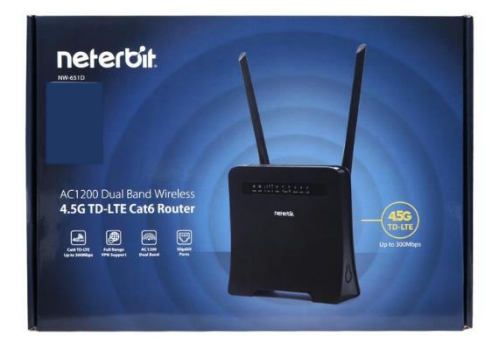

در این راهنما، ابتدا به بررسی تنظیمات مورد نیاز جهت راه اندازی اولیه دستگاه می پردازیم. در ادامه نیز برخی از تنظیمات پیشرفته تر را بیان خواهیم کرد.

## **نصب و راه اندازی محصول :**

قبل از شروع مراحل نصب، این نکته را به خاطر داشته باشید که تنظیمات اتصال به اینترنت از جمله APN، در مودم های سیم کارتی در اکثر مواقع به صورت خودکار، پس از روشن شدن مودم و به محض برقراری اتصال سیم کارت با شبکه موبایل انجام خواهد شد. تنها کار مورد نیاز جهت اتصال به اینترنت، قرار دادن سیم کارت (با بسته فعال اینترنت) درون مودم و روشن نمودن آن در محدوده پوشش شبکه موبایل ) G3 یا G4 )است. در این لحظه چراغ اینترنت )به شکل کره زمین) روی مودم روشن می شود. پس از آن به راحتی با اتصال کابل و یا به صورت بی سیم می توانید به مودم وصل شوید و به اینترنت دسترسی داشته باشید. ) نام شبکه وای فای ) SSID ) و رمز عبور آن ) Key WiFi )، روی برچسب موجود در پشت مودم درج شده است(

بنابر این در صورتی که نیاز به انجام تنظیمات خاص از قبیل تغییر نام و رمز عبور شبکه وای فای و یا سایر تنظیمات پیشرفته تر را دارید مراحل زیر را دنبال کنید.

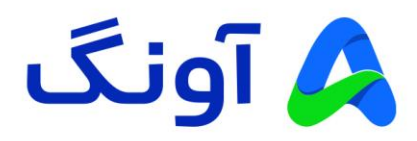

پس از باز نمودن بسته بندی محصول، کلیه اقالم درون جعبه از قبیل، مودم، آداپتور برق، کابل شبکه را خارج نموده و مراحل زیر را دنبال کنید:

- سیم آداپتور را به پورت برق پشت مودم متصل نموه و دوشاخه را به پریز برق متصل کنید.
- با استفاده از کابل شبکه موجود در جعبه، یکی از پورت های LAN در پشت مودم را به پورت شبکه کامپیوتر یا لپ تاپتان متصل کنید.
- در این مرحله، برخی از چراغ های پنل جلوی مودم، از جمله چراغ وای فای و همچنین یکی از پورت های LAN روشن خواهد شد.

## **تنظیمات اولیه :**

پس از انجام مراحل فوق و اطمینان از روشن بودن مودم و همچنین اتصال مودم به کامپیوتر، مراحل زیر را انجام دهید:

- برنامه مرورگر اینترنت )مانند Chrome Google )را در کامپیوترتان اجرا کنید.
- در نوار آدرس باالی مرورگر، آدرس آی پی زیر را وارد نموده و کلید Enter را فشار دهید. آدرس آی پی مودم: 192.168.1.1
- در این مرحله صفحه ورود (Login (نمایش داده شده و نام کاربری و رمز عبور را درخواست می کند.
- برای هر دو گزینه Username و Password عبارت admin را وارد کنید و سپس روی گزینه in Sign کلیک کنید.

در این مرحله شما وارد پنل تنظیمات مودم شده اید و می توانید تنظیمات مختلف را در منوهای نمایش داده شده مشاهده نمایید.

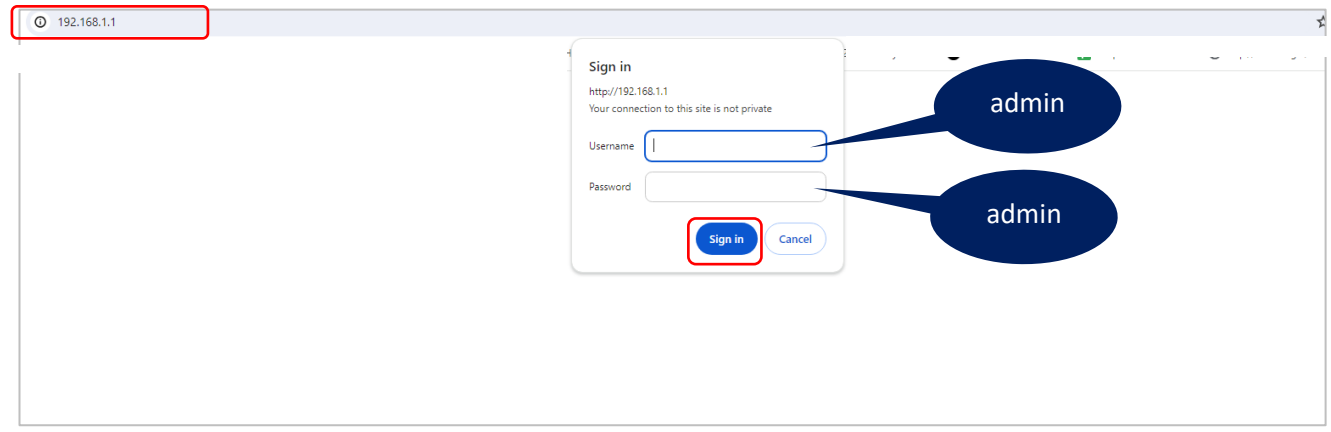

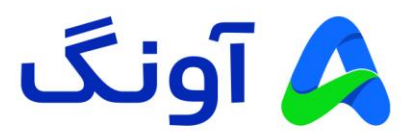

## **نحوه انجام تنظیمات اینترنت :**

پس از ورود به پنل تنظیمات، صفحه Map Network نمایش داده می شود. در این صفحه خالصه ای تنظیمات جاری، وضعیت اتصال به اینترنت، تعداد کاربران، وضعیت سیگنال شبکه موبایل، آی پی اتصال به اینترنت و... قابل مشاهده است.

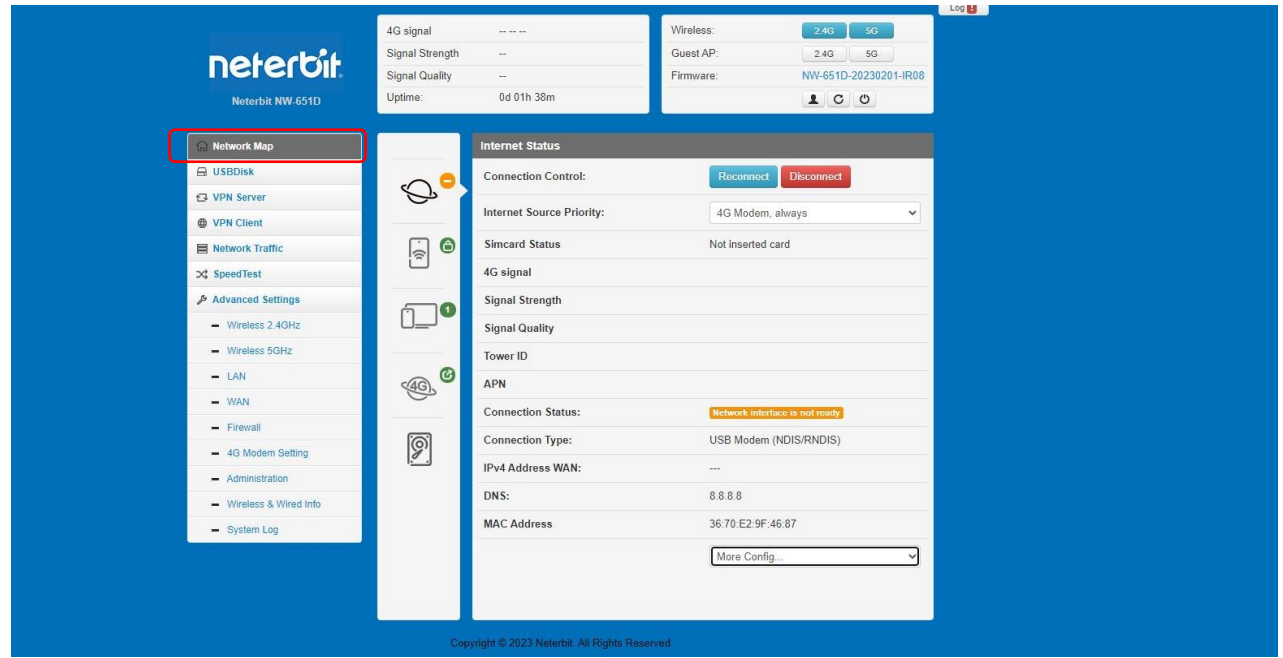

همانگونه که ذکر شد، در اولین صفحه بعد از ورود به پنل، اطلاعات کلی نمایش داده می شود. این اطلاعات در نقاط مختلف صفحه به صورت عددی، نوشتاری و یا به صورت آیکن نمایش داده می شود. عالوه بر اطالعات نمایش داده شده، امکان قطع و وصل کردن اتصال اینترنت و اتصال مجدد آن نیز ، از طریق کلید های Disconnect و Reconnect امکان پذیر است. همچنین امکان تنظیم اولویت بندی اتصال به اینترنت از طریق گزینه Priority Source Internet فراهم است.

در مرحله بعد وارد تنظیمات LAN میشوید که شامل تنظیمات مربوط به IP مودم و همچنین رنج IP مربوط به شبکه داخلی مودم است. در صورتی که نیاز به تغییر این اطالعات ندارید، با کلیک روی گزینه Next وارد مرحله بعد شوید.

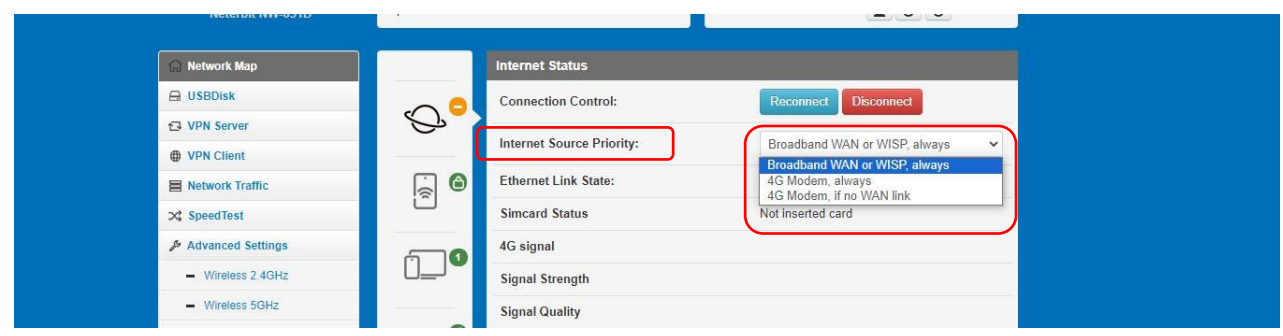

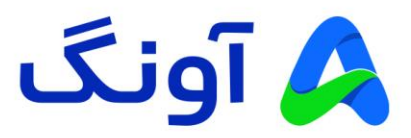

در اینجا سه گزینه وجود دارد. گزینه اول (Broadband WAN or WISP always) جهت اتصال به اینترنت از طریق پورت WAN و یا از طریق اتصال WISP انتخاب می گردد. در صورت انتخاب گزینه دوم (4G Modem always) اتصال به اینترنت تنها از طریق سیم کارت انجام خواهد شد. همچنین در صورت انتخاب گزینه سوم (4G Modem if no WAN link) ، اولویت اتصال با پورت WAN است و در صورت عدم اتصال پورت WAN، از طریق سیم کارت انجام خواهد شد.

در ادامه، برخی از تنظیمات مهم و کاربردی در مودم D-651NW را بررسی می کنیم.

## **نحوه تنظیم کانال و فرکانس وای فای :**

پس از ورود به پنل تنظیمات، از منو های سمت چپ گزینه Wireless 2.4GHz را انتخاب کنید. در صفحه باز شده تنظیماتی از قبیل زمانبدی روشن بودن شبکه وای فای، تغییر نام شبکه وای فای و تنظیمات دیگری از قبیل تغییر کانال بی سیم، قابل مشاهده است. در صورتی که نیاز به تغییر کانال بی سیم دارید، از قسمت Radio Channel، لیست کشویی را باز کرده و یکی از کانال های بی سیم را انتخاب کنید و در نهایت روی گزینه Apply کلیک کنید.

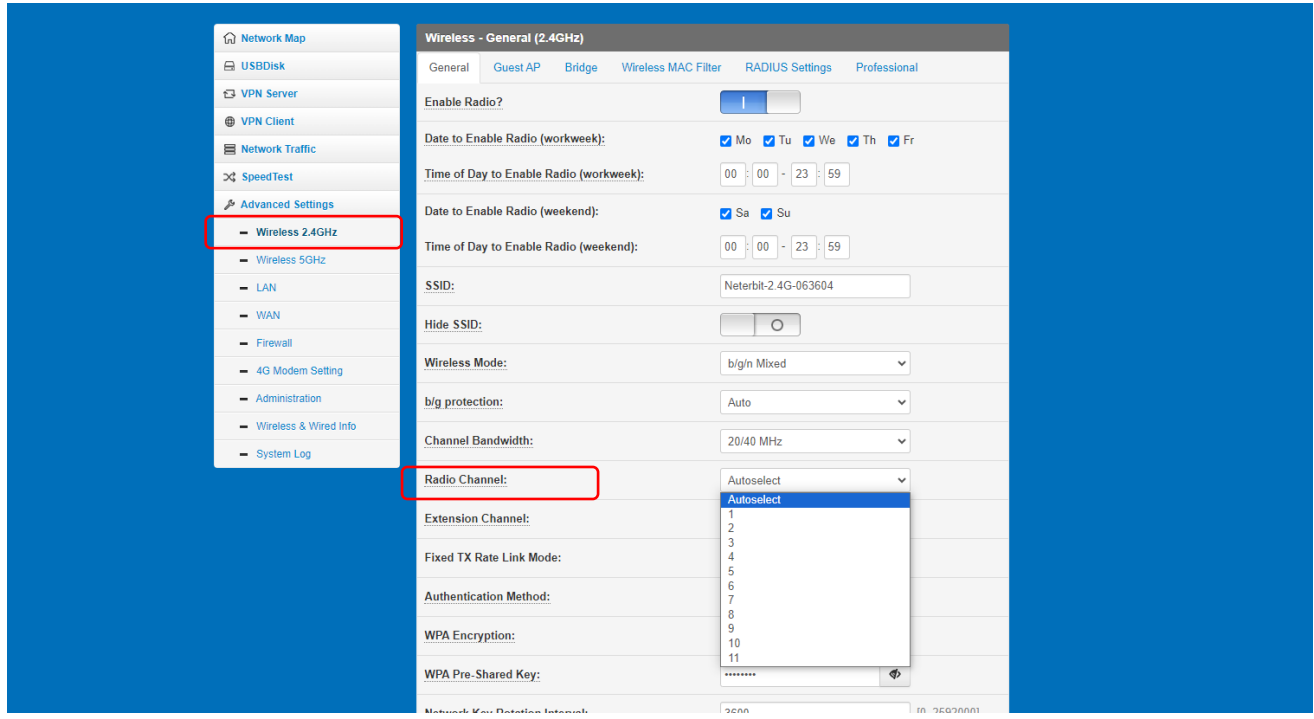

#### نکته:

در حالت پیش فرض انتخاب کانال بی سیم به صورت اتوماتیک بوده و گزینه Autoselect در این لیست، به معنی تغییر کانال به صورت خودکار است. این تغییر در مواقعی اتفاق می افتد که مودم در مجاورت خود، تداخل فرکانسی با سایر دستگاه های بی سیم را تشخیص دهد. در صورتی که قصد تعویض کانال بی سیم را دارید، پیشنهاد می گردد که در ابتدا با استفاده از نرم افزارها و یا اپلیکیشن های اسکن امواج بی سیم، از شرایط تداخل امواج در محیط خود مطلع شوید، تا بتوانید مناسب ترین کانال را انتخاب کنید.

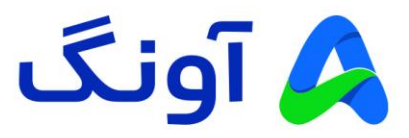

## **: )Port Mapping( Port Forwarding تنظیم نحوه**

این تنظیم معموال در مواقعی کاربرد دارد که بخواهیم از راه دور به یکی از سرویس ها و یا برنامه های کامپیوتری در درون شبکه محلی، دسترسی پیدا کنیم. یکی از کاربردهای متداول آن، مشاهده تصویر دوربین های مدار بسته و دسترسی به دستگاه ضبط کننده تصویر است. باید توجه داشته باشید که قبل از پیکربندی این تنظیمات، حتماً باید در خصوص دریافت آی پی استاتیک از سرویس دهنده اینترنت خود اقدام کنید. پس از ورود به پنل کاربری، وارد منوی Setting Advanced شوید.

از زیر منو های موجود، گزینه WAN را انتخاب کنید. در صفحه این تنظیمات، از قسمت باالی صفحه تب Forwarding Port، را انتخاب کنید. در صفحه با ز شده با فعال کرده گزینه Forwarding Port Manual Enable می توانید کلیه تنظیمات مربوطه را وارد نمایید. در قسمت List Server Famous گزیده ای از پروتکل های رایج لیست شده است و با انتخاب هر کدام از آنها، مشخصات پورت آن سرویس به صورت خودکار تکمیل می گردد.

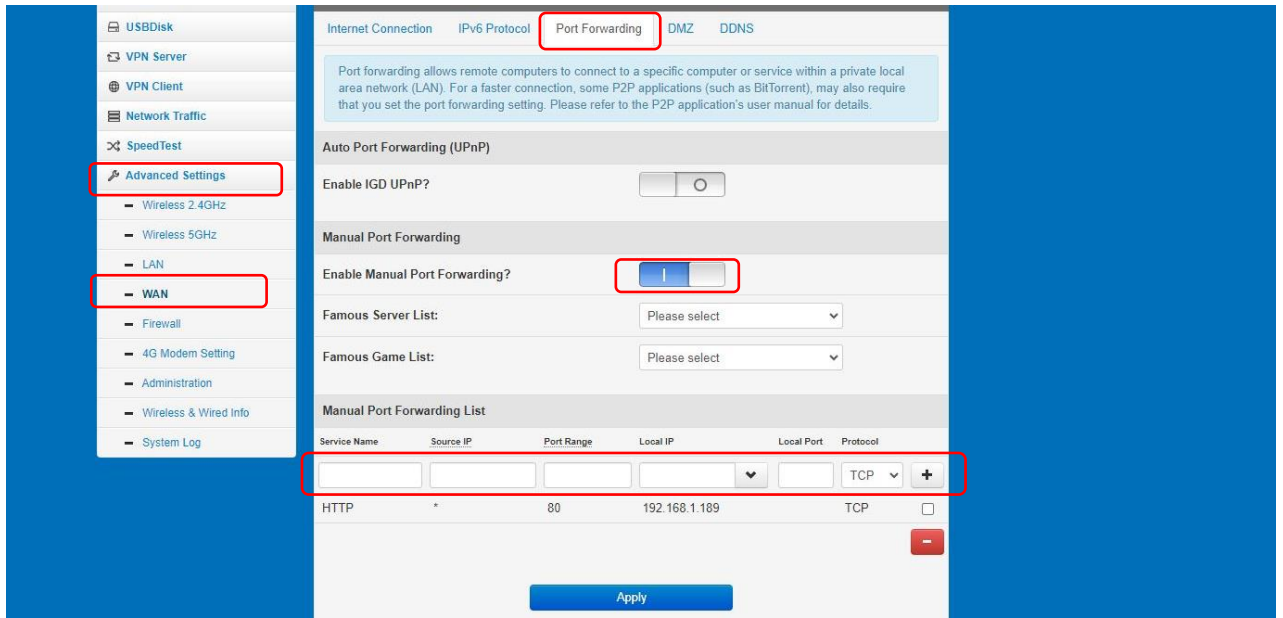

در قسمت Name Service، نام دلخواه مورد نظرتان را وارد کنید. کادر IP Source مربوط به آدرس آی پی کامپیوتر مبداً است. در صورتی که فقط می خواهید از یک آی پی خاص به شبکه متصل شوید، آدرس استاتیک آن کامپیوتر را وارد کنید، در صورتی که می خواهید از هر آی پی به شبکه داخلی وصل شوید، این فیلد را بدون مقدار بگذارید. اطالعات دیگر شامل شماره پورت و آی پی کامپیوتر و یا دستگاهی را که می خواهید از راه دور به آن متصل شوید را وارد کنید. در انتها روی علامت "+" در گوشه سمت راست تصویر کلیک کنید. و در نهایت روی Apply کلیک کنید.

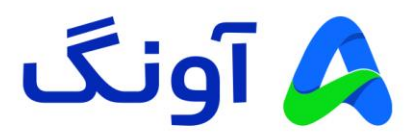

### **نحوه تنظیم APN:**

این قابلیت به عنوان مخفف عبارت Name Point Access در شبکه های موبایل شناخته می شود و به عنوان یک Gateway و یا دروازه ورود بین مودم و دنیای اینترنت عمل می کند. هر شبکه موبایل تنظیمات APN مربوط به خود را دارد و اطالعات APN باید دقیقا مطابق با اطالعات ذکر شده توسط سرویس دهنده های موبایل باشد. برای فعال سازی این قابلیت و انجام تنظیمات APN به صورت دستی، ابتدا وارد منوی Advanced Settings و سپس زیرمنوی 4G Modem Setting شوید. در این پنجره گزینه Modem G4 Enable را روی حالت "1" قرار دهید. در این قسمت می توانید اطالعات APN شبکه اینترنتان را در کادر های مربوطه وارد کنید.

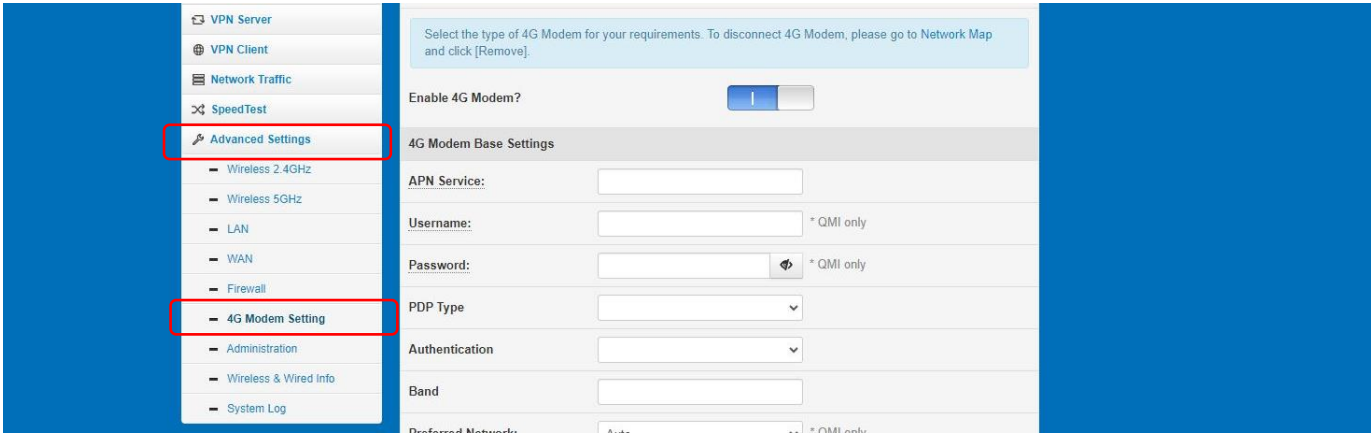

## **: Wireless MAC Filter تنظیمات**

در صورتی که نیاز به محدود کردن دسترسی کاربران به شبکه وای فای مودم را دارید، میتوانید از این گزینه آدرس های مک شبکه وای فای را فیلتر کنید. از منوی Advanced Settings وارد یکی از منوهای Wireless 2.4GHz و یا 5GHz شوید. در پنجره باز شده در قسمت باال وارد تب Filter MAC Wireless شوید.

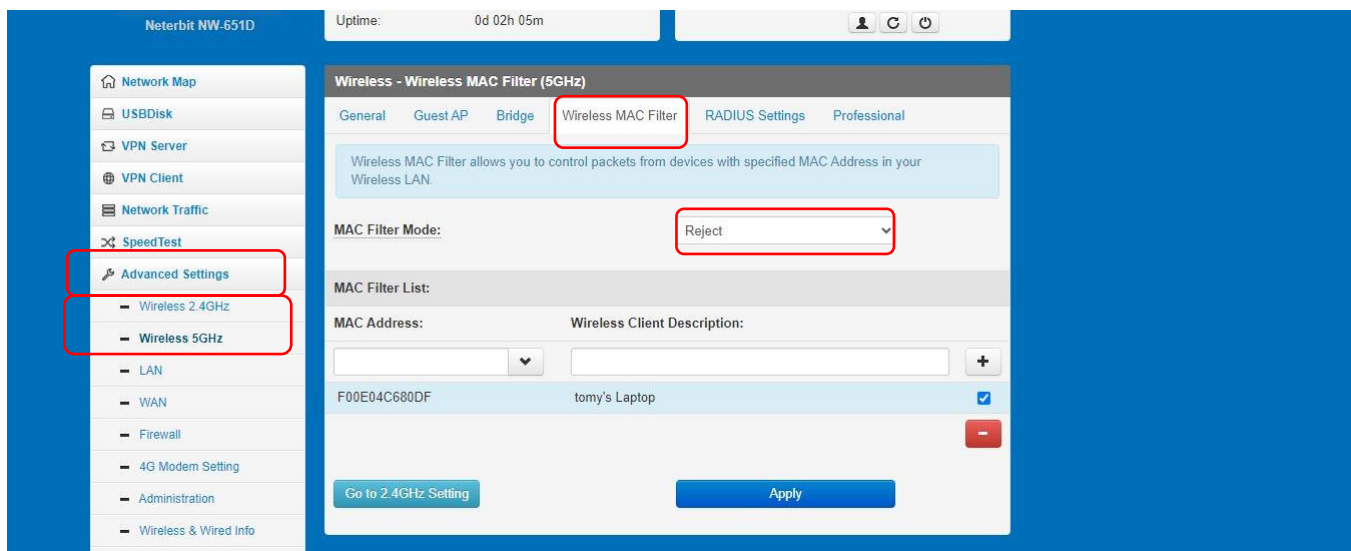

![](_page_6_Picture_0.jpeg)

در قسمت Mode Filter MAC دو گزینه Reject و Accept وجود دارد که کارکرد هر کدام به شرح زیر است:

با انتخاب گزینه Reject ، تنها آدرس های لیست شده بالک شده و سایر مک آدرس ها به اینترنت دسترسی خواهند داشت. گزینه Accept نیز، کامال به صورت برعکس عمل می کند و فقط آدرس های لیست شده به اینترنت دسترسی پیدا می کنند. پس از انتخاب نوع لیست، آدر س مک دستگاه مورد نظر را در قسمت Address MAC وارد کرده و در قسمت Description نیز، می توانید نام دستگاه را به دلخواه وارد کنید. در انتها روی گزینه "+" کلیک کنید تا دستگاه مورد نظر به لیست اضافه شود.

نکته: با توجه به دو باند بودن دستگاه شما )باند GHz2.4 و باند GHz5) ، می بایست این تنظیمات را در هر دو باند به صورت مجزا انجام دهید تا دستگاه های مد نظر در هر دو باند فیلتر شو ند.

## **شبکه اختصاصی مجازی )Network Private Virtual ):**

در صورتی که میخواهید ارتباط بین دو شبکه را به صورت امن انجام دهید. می توانید از پروتکل های PPTP و TP2L برای ایجاد یک ارتباط با امنیت باال استفاده کنید. در این صورت باید اطالعات سرور VPN مورد نظر را در اختیار داشته باشید تا بتوانید یک ارتباط امن از طریق مودم ایجاد کنید. وارد منوی Client VPN شوید. سپس گزینه VPN Enable Client را روی حالت "1" قرار دهید. در قسمت Protocol Client VPN نوع اتصال را انتخاب کرده و سایر اطالعات مورد نیاز از جمله آدرس آی پی، نام کاربری و رمز عبور سرور VPN مبدا را وارد کنید. در انتها روی گزینه Apply کلیک کنید.

![](_page_6_Picture_110.jpeg)

نکته: دستگاه شما، عالوه بر Client VPN ، دار اری قابلیت Server VPN نیز می باشد. بنابر این می توانید یک سرور VPN نیز ایجاد کرده و اطلاعات اتصال را در اختیار سایر دستگاه ها و کاربران جهت برقراری ارتباط امن قرار دهید.